# Raise an Advertised Appointment

User Guide

August 2023

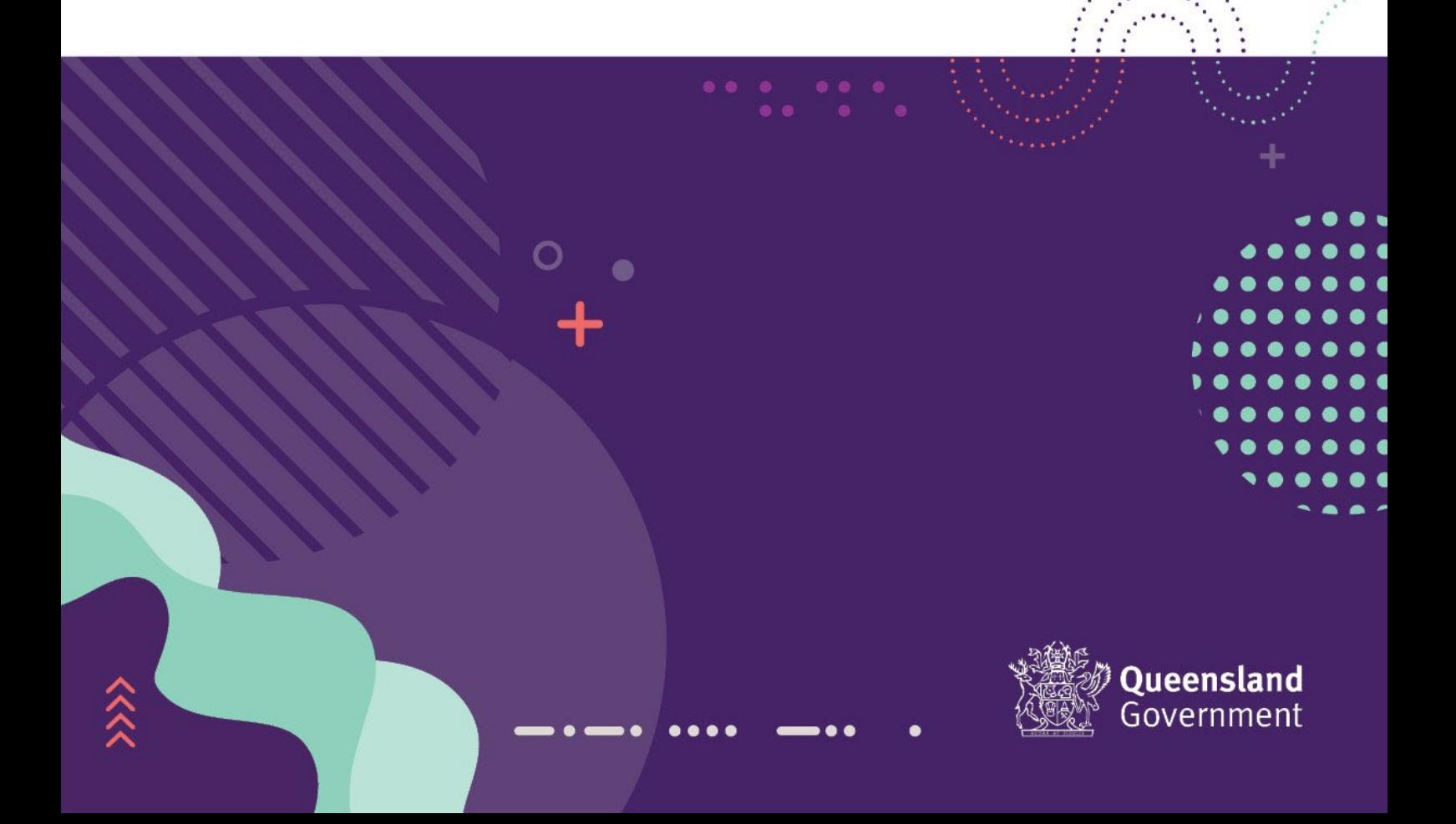

### Contents

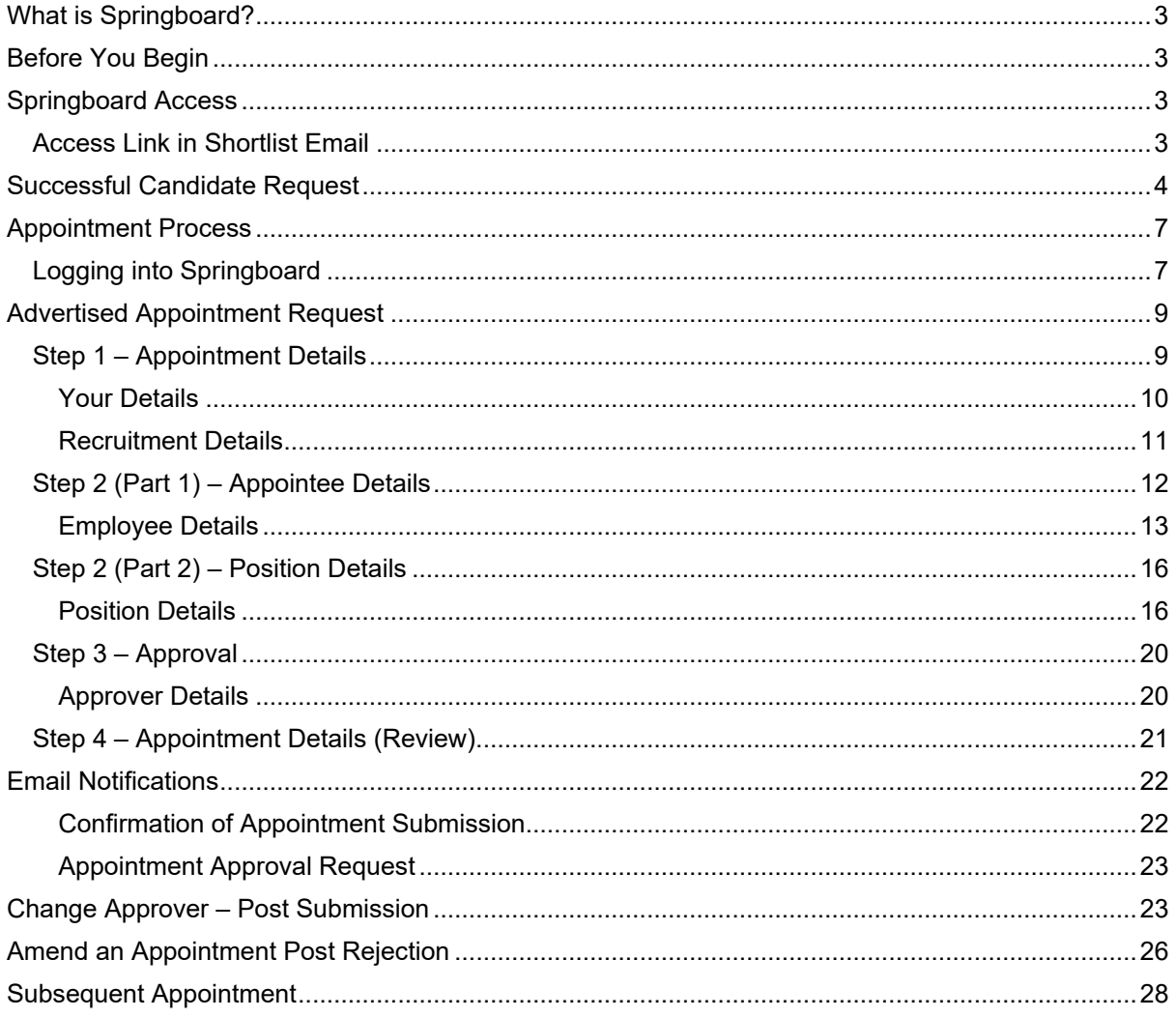

# <span id="page-2-0"></span>What is Springboard?

Springboard is a Recruitment application used by the Qld Government to manage job advertisements, applications and appointments for Advertised and Non-Advertised positions.

# <span id="page-2-1"></span>Before You Begin

Please ensure that following has been confirmed:

- Confirm the employee is eligible to be hired in Australia
- Confirm if the employee has received a VER, VSP or VMR**\*\***

*\*\*Please note if the employee has previously received a VMR, a medical clearance must be provided.*

Please ensure you have the following information:

- Aurion Employee Self Service (ESS) ruleset (e.g. PSA019, OPS001) if you use ESS Timekeeper – you can find this information on your timesheet page in Aurion ESS.
- Appointee's full name as recorded on their identity documents (e.g. driver licence)
- Appointee's date of birth (if they are new to your agency)

### <span id="page-2-2"></span>Springboard Access

To access the appointment vacancy, click on the link in the shortlisting email that you received as either the Panel Chair or the Hiring Manager for the vacancy.

### <span id="page-2-3"></span>Access Link in Shortlist Email

In the email you received as the Panel Chair (or the Hiring Manager), you have a link that allows you to access Springboard directly. Click on the *'Here is your unique link to Springboard'* link.

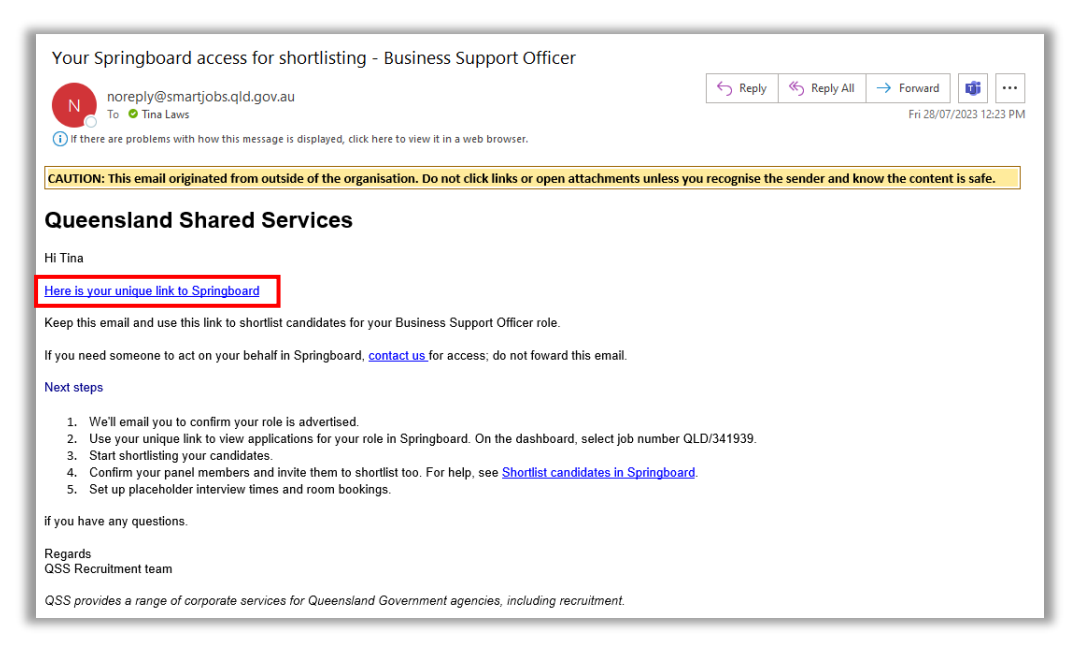

If you *do not* have a user account with Springboard, to register your details refer to the Springboard Single Sign On User Guide for instructions.

If you are a registered user and you have 1 account only (Advertised Vacancy) with Springboard, you will be taken directly to the Springboard *'Dashboard'*. If you have 2 accounts (Appointment Form & Advertised Vacancy) in Springboard, you will be taken to following screen to select the appropriate account (Advertised Vacancy).

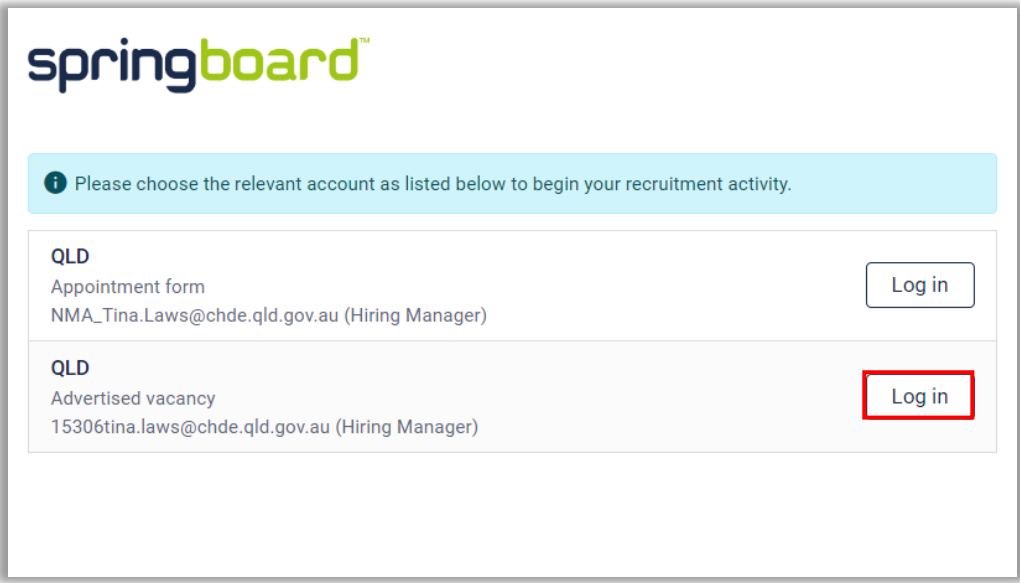

# <span id="page-3-0"></span>Successful Candidate Request

On the main screen display of your Dashboard, you will see the vacancy details.

On the appropriate line, click on the number of candidates in the 'Candidates' column.

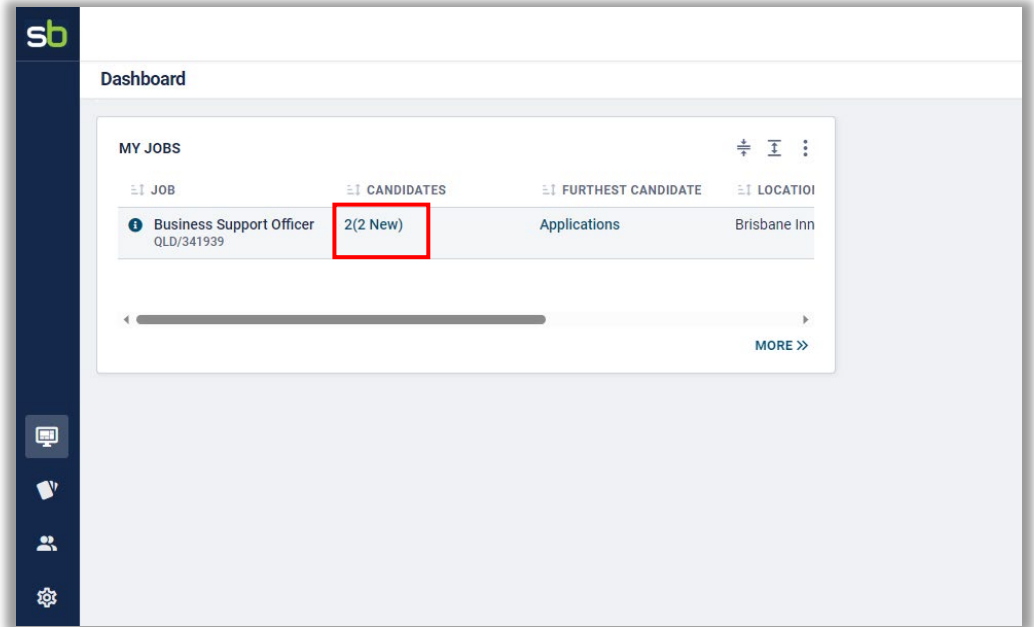

A list of candidates for the vacancy will appear in the next screen. If your folder panel appears, you can collapse it to view more of the screen.

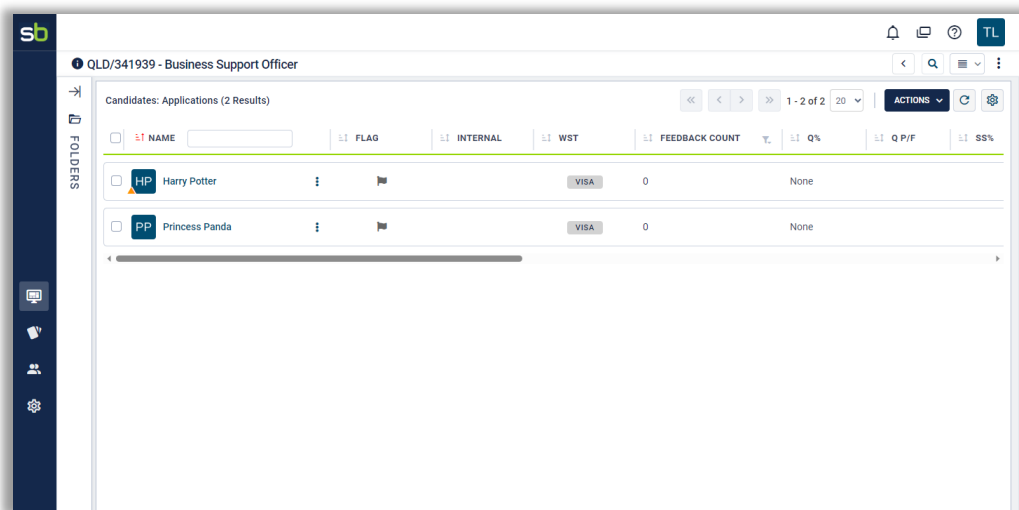

When you have found the name of the candidate that is successful, click in the checkbox to the left of their name to select their record.

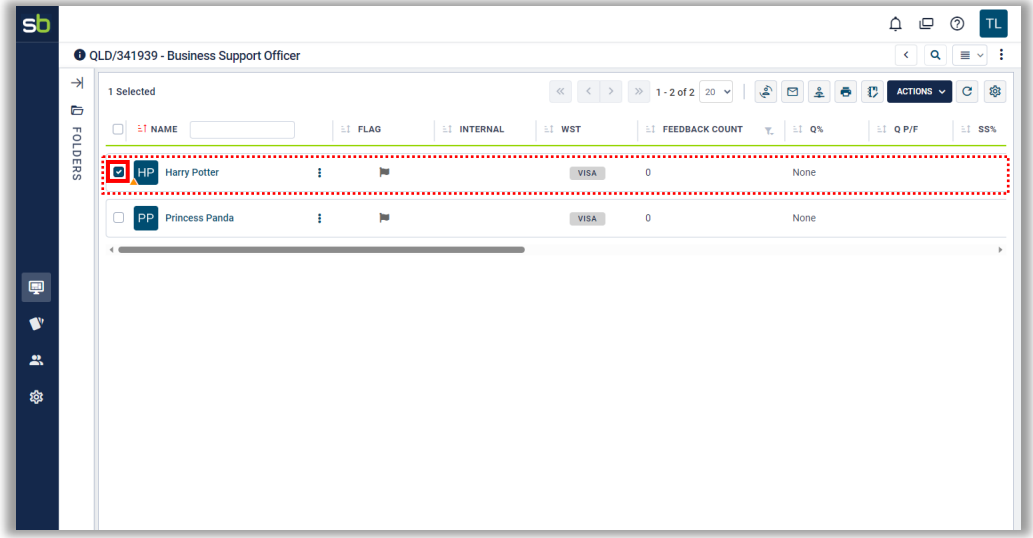

With the record highlighted, right-click in the space beside the candidate's name and from the list that appears, select *'Raise Appointment Request'*.

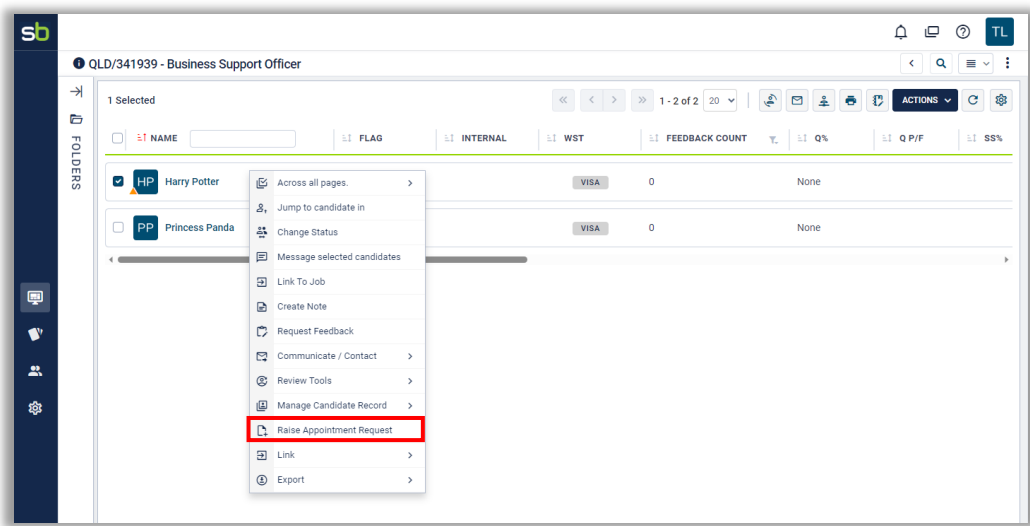

In the *'Raise Appointment Request'* section that appears, you will need to complete the following fields in the *'Appointment Owner'* line:

- Recipient enter your name (or the name of the person who will complete the request form) and select it when it appears
- Email Template select *'Appointment Request Assigned'* from the drop-down list

Please note that you can also 'CC' in other recipients for notification if required.

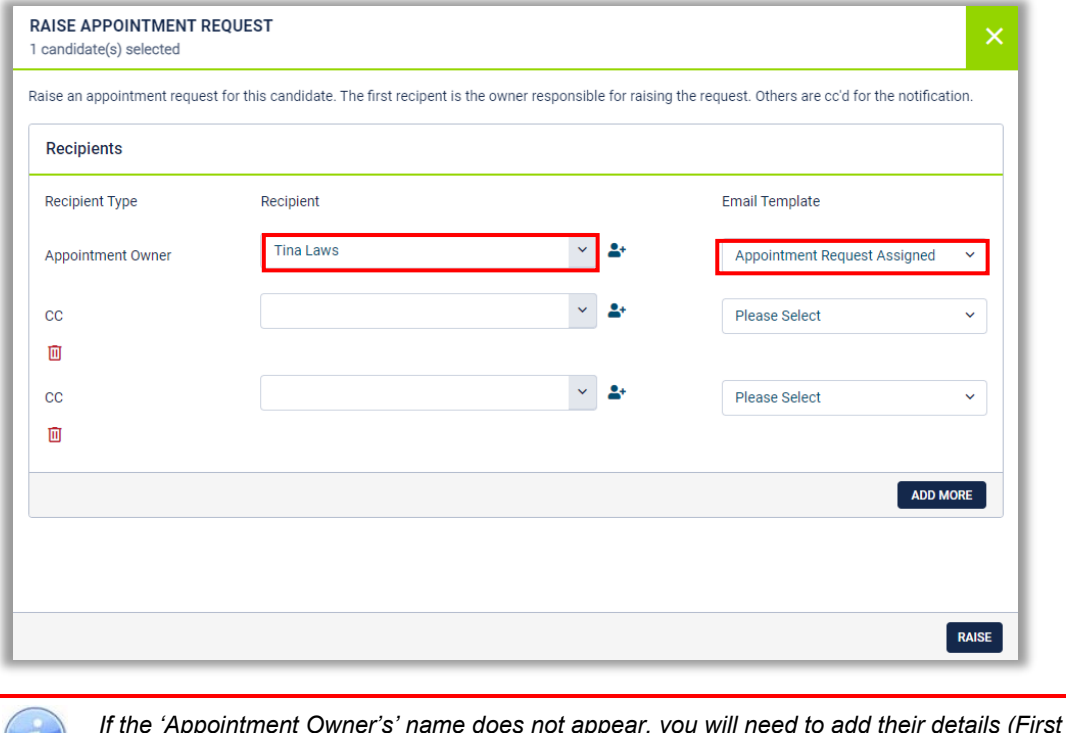

*If the 'Appointment Owner's' name does not appear, you will need to add their details (First Name, Last Name, Email & Job Title) by using the 'Add' button ( ) on the right of the field.* 

When completed, click on the *'RAISE'* button in the bottom right corner of the screen.

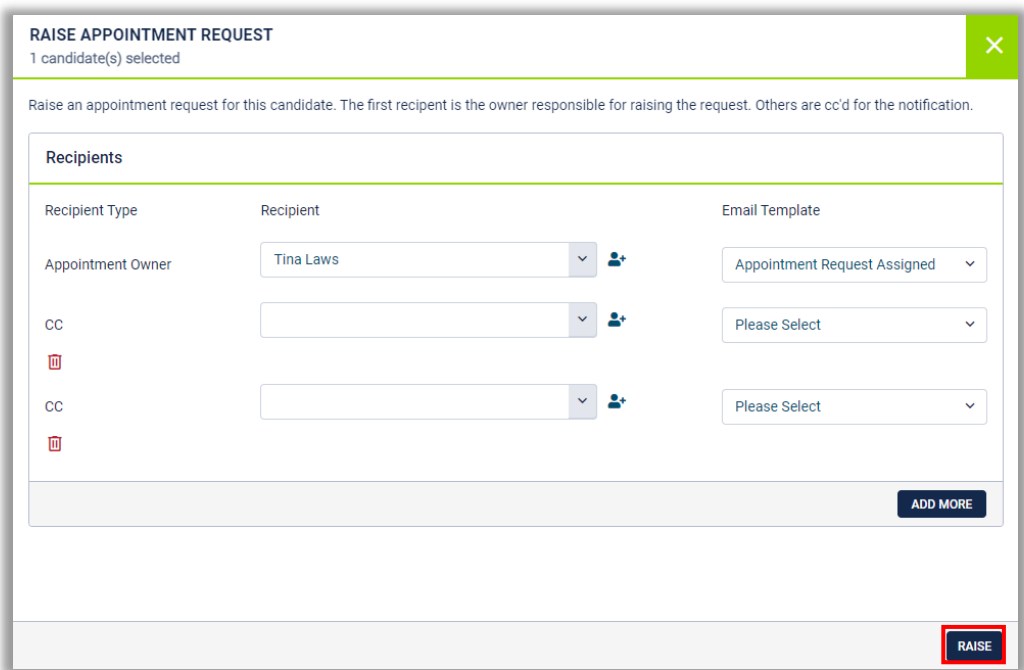

You will be returned to previous screen, where you will notice that a confirmation for the creation of the request will appear at the top of the screen.

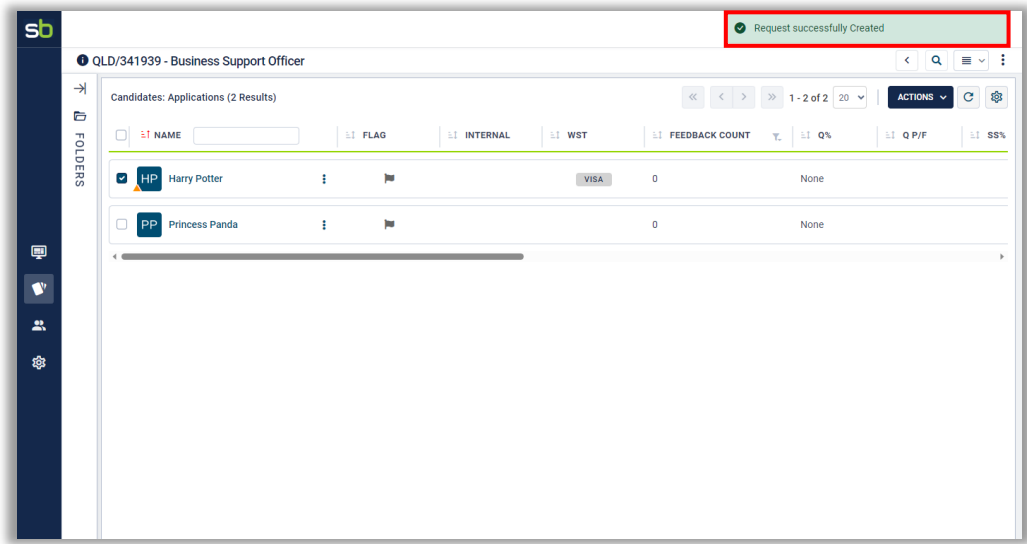

Log out of Springboard.

# <span id="page-6-0"></span>Appointment Process

When the appointment request has been completed, an email will automatically be generated and sent to the nominated appointing officer.

### <span id="page-6-1"></span>Logging into Springboard

To commence the appointment process, open the email provided to you and click on the link. This link will take you to Springboard login page. Select the Single Sign On (SSO) option and you will be taken to Springboard where you can enter additional details for the successful candidate and submit for approval.

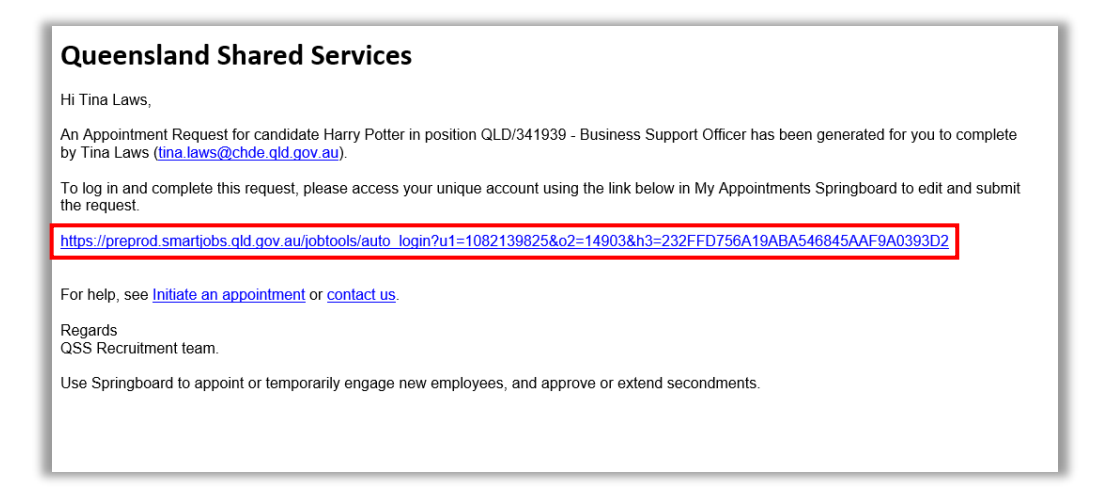

If you *do not* have a user account with Springboard, to register your details refer to the Springboard Single Sign On User Guide for instructions.

If you are a registered user and you have 1 account only (Appointment Form) with Springboard, you will be taken directly to the Springboard *'Dashboard'*. If you have 2 accounts (Appointment Form & Advertised Vacancy) in Springboard, you will be taken to following screen to select the appropriate account (Appointment Form).

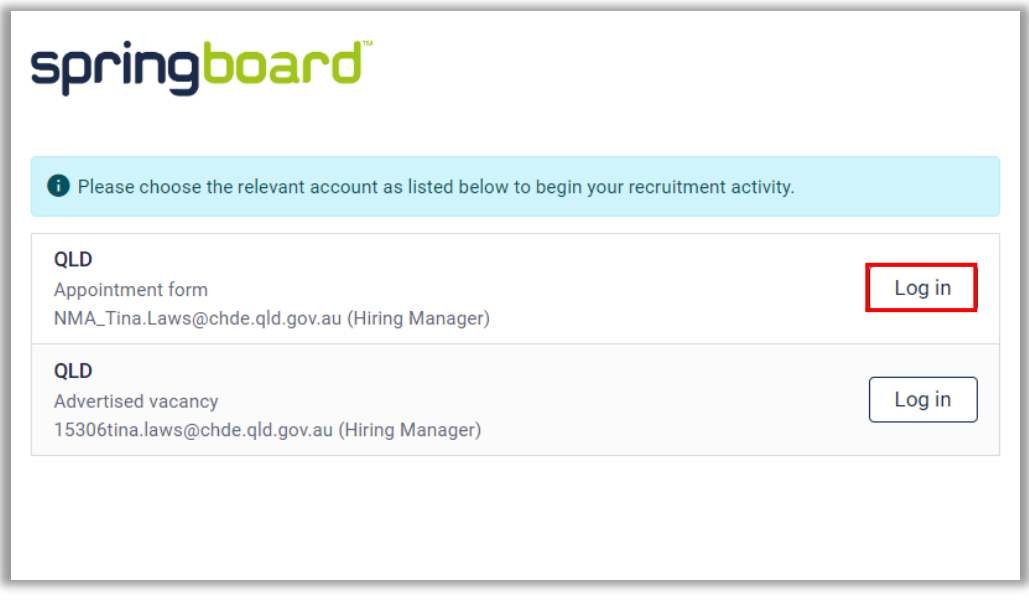

You will then be taken to your *'Appointment Requests'* page, where the appointment request will be available under *'Your Drafts'* for you to select and action.

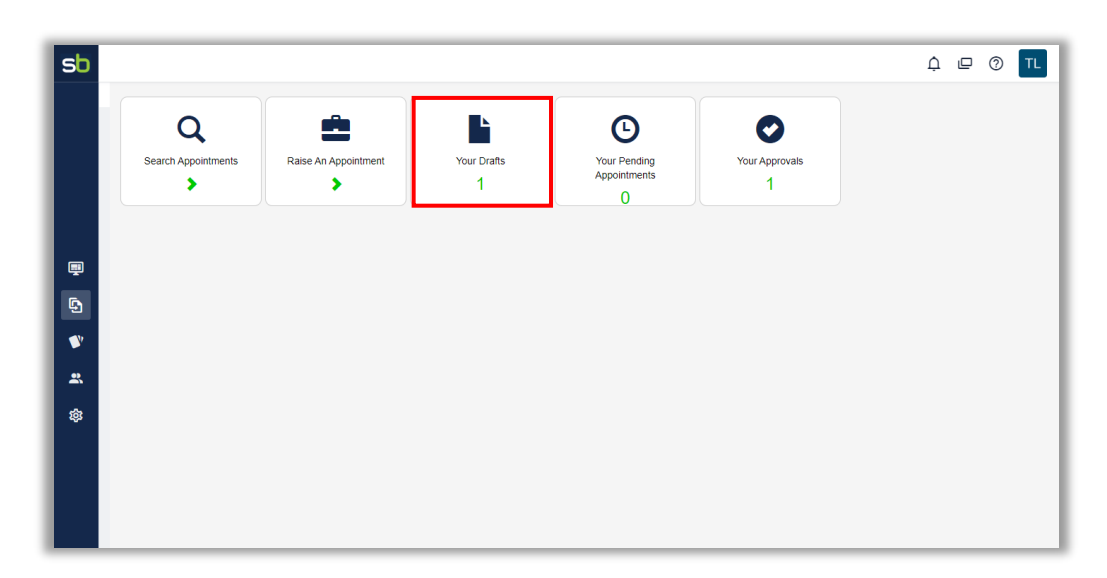

In the next screen that appears, go to the line that has the appropriate appointment request and on the far right of the line, click on the 'Go' icon (**e**) in the 'Actions' column.

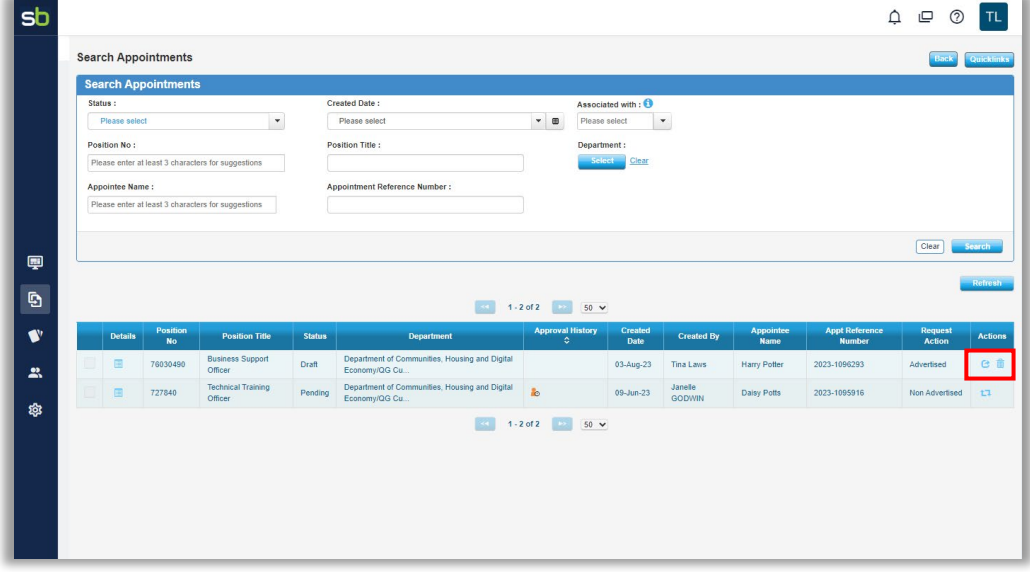

# <span id="page-8-0"></span>Advertised Appointment Request

The Appointment Request will appear on your screen. Commencing with Step 1 (of 4) of the process, review and/or enter any additional information and make changes or amendments.

### <span id="page-8-1"></span>Step 1 – Appointment Details

Read through the following sections:

- *Before You Begin*
	- If the appointee is a visitor, ensure their work visa covers the period of employment. For more information, refer to [Hiring someone in Australia](https://immi.homeaffairs.gov.au/visas/employing-and-sponsoring-someone/hire-someone-in-australia)
	- If the appointee has received a Voluntary Medical Retirement (VMR) benefit, ensure they have medical clearance. For more information, refer to [Voluntary Medical](https://www.forgov.qld.gov.au/employment-policy-career-and-wellbeing/directives-policies-circulars-and-guidelines/voluntary-medical-retirement-vmr-scheme-directive-2216)  [Retirement Directive](https://www.forgov.qld.gov.au/employment-policy-career-and-wellbeing/directives-policies-circulars-and-guidelines/voluntary-medical-retirement-vmr-scheme-directive-2216)
	- Ensure you have the following minimum information:
- Appointee's full name, address and email
- Appointee's date of birth (if new to your agency)
- Appointee's employee number (if a current Qld Govt employee)
- Appointee's timesheet application Timekeeper or CATS
- Position number and Cost Centre
- Approver's details
- *After You Submit* explains what will occur when you have finished your submission.

#### <span id="page-9-0"></span>Your Details

This section contains your information. Enter the following details:

- Check your name as the requester *this should be pre-populated*
- Enter your contact phone number
- Check that your email is correct *this should be pre-populated*
- Select your department from the drop-down list.
	- A Business Area field (with a drop-down list) will appear if applicable for your department.
- Confirm you are the contact for this request if you select *'No'*, you will be required to enter the following details of the contact person in the fields that appear.
	- Contact person's Name
	- Contact person's Phone Number
	- Contact person's Email

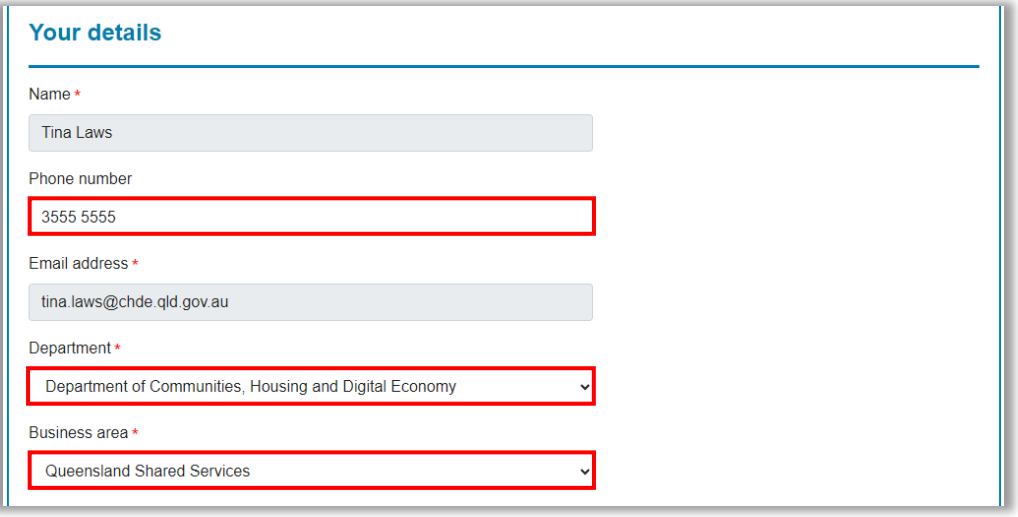

Next, confirm if you are the contact person for this appointment request:

- *'Yes'* continue to the next section
- *'No'* complete the details of the contact person
	- Name enter the name of the contact person
	- Phone Number enter the phone number of the contact person
	- Email enter the email of the contact person

Then confirm if you are the contact person for the candidates:

- *'Yes'* check your details are correct and continue to the next section (edit if required)
- *'No'* complete the details of the contact person
	- Name enter the name of the contact person
- Phone Number enter the phone number of the contact person
- Email enter the email of the contact person

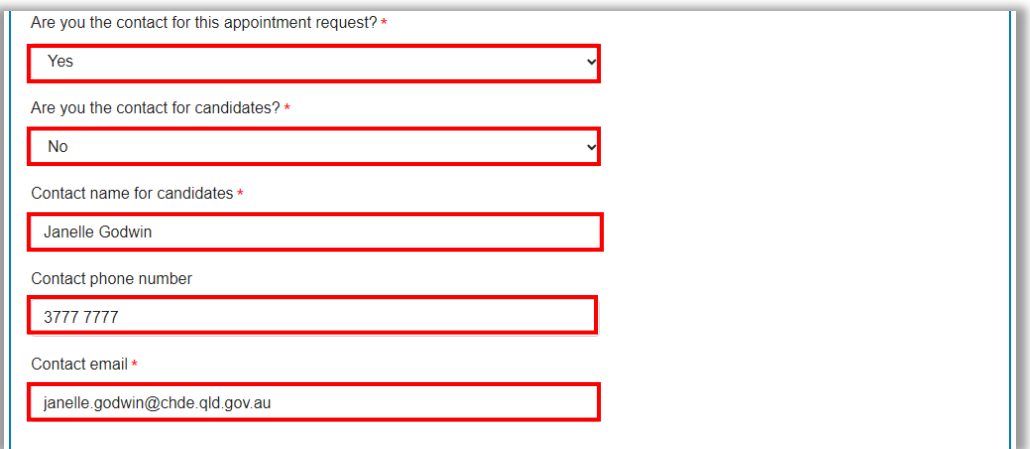

#### <span id="page-10-0"></span>Recruitment Details

The section relates to the Smart Jobs and Careers job ad reference. Enter the following details:

- Smart jobs and careers job ad reference *should be pre-populated*
- Date Selection report was approved:
	- Enter date if known, using the calendar function**\*\***
	- If date unknown, leave blank

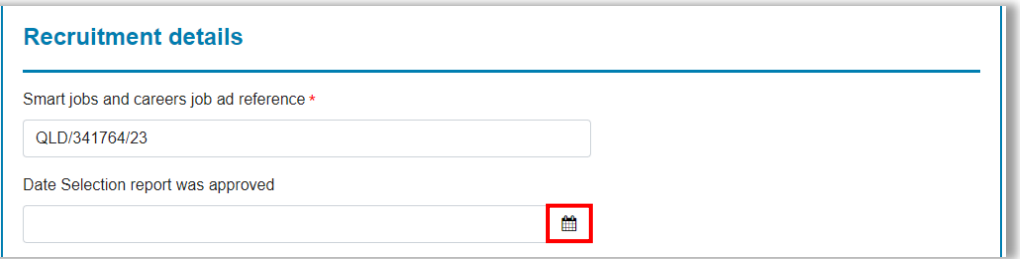

\*\*If the Selection Report in Springboard was used, the approved date will automatically populate. If not, click on the Calendar icon to the right of the field to open the calendar options and enter the date:

• Year

Use the Up and Down arrows to the right of the year to scroll to the year *or*

Double click on the year and manually enter the year

Month

Use the drop-down list to select the month

• Day Click on the appropriate day to select the day

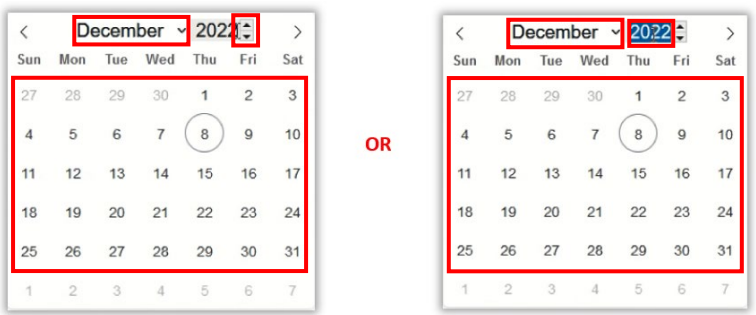

Then complete the remaining fields in this section by selecting the appropriate response as follows:

- Are you self-managing your recruitment process? select *'Yes'* or *'No'*
- Did you receive any applications directly?:
	- *No* go to next question
	- *Yes*  enter the names for the applications you received
- Did any applicants withdraw from the process?:
	- No go to next question
	- *Yes* enter the names of the applicants that withdrew
- Did any applicants decline an offer of appointment?:
	- *No* go to next question
	- *Yes* enter the names of the applicants that declined
	- Will you make any additional appointments besides this one from the selection process?:
		- *No*
		- *Yes* enter the details of the additional appointment

When completed, click on *'Next'* to go to Step 2.

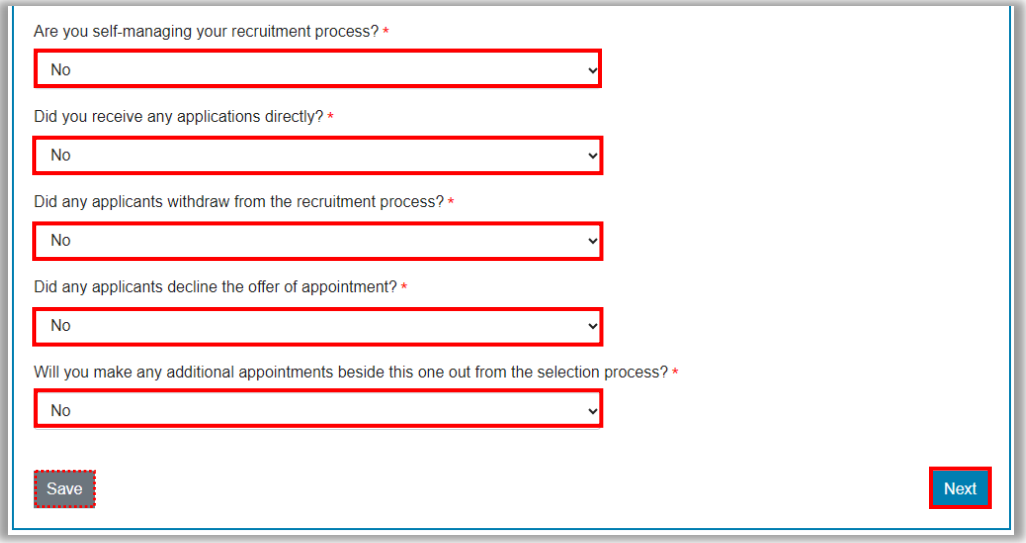

*If any point you need to pause this process, click on the 'Save' to the left of the screen. You can return to this process at any time by accessing it through the Appointments menu.*

### <span id="page-11-0"></span>Step 2 (Part 1) – Appointee Details

This step is comprised of 2 parts – Appointee Details and Position Details.

### <span id="page-12-0"></span>Employee Details

In this first section, the details of the candidate should be pre-populated for you. Please review to confirm these details are correct:

- **Title**
- First Names
- Surname

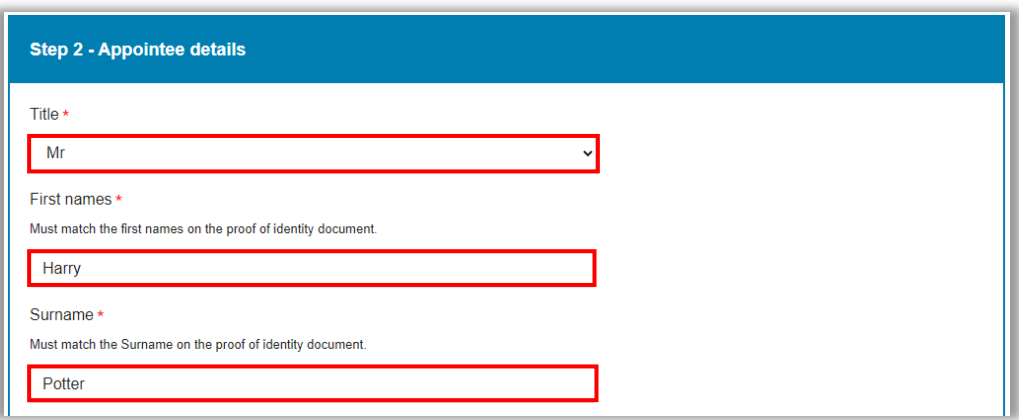

Then use the drop-down menu in the next fields, making note of the following:

- Is the appointee new to the Queensland Government:
	- *'Yes'* you will need to enter their Date of Birth in the field that appears below.
	- *'No'* you will need to enter their employee number (if known) and their substantive position details in the appropriate fields.

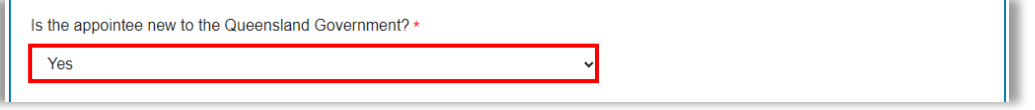

*If the candidate is an existing employee of the Queensland Government, you will need to complete additional fields in the 'Part 2 - Position Details' section with the details of their substantive position and details of their current position if applicable.* 

To enter the employee's *Date of Birth*, click on the Calendar icon to the right of the field to open the calendar options.

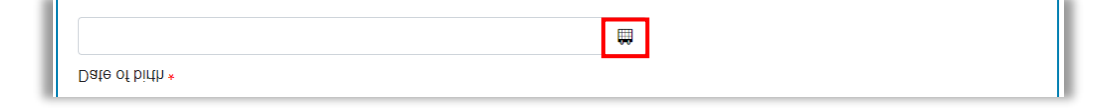

Year of Birth

Use the Up and Down arrows to the right of the year to scroll to the birth year *or*

Double click on the year and manually enter the birth year

Month of Birth

Use the drop-down list to select the birth month

Day of Birth Click on the appropriate day to select the birth date

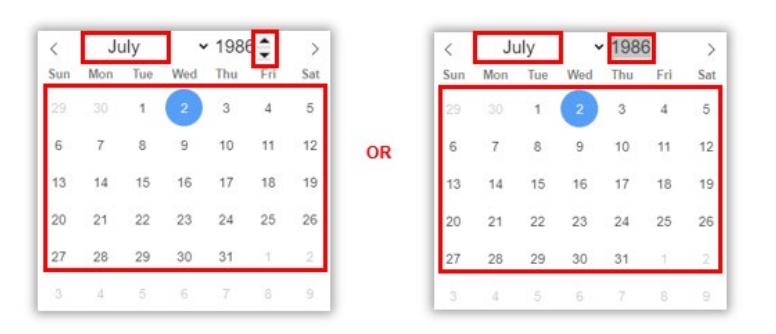

Review the following contact details the candidate provided when they applied for the vacancy and correct if required:

- Email Address
- Postal Address
- Town, City or Suburb
- Postcode
- State
- Country

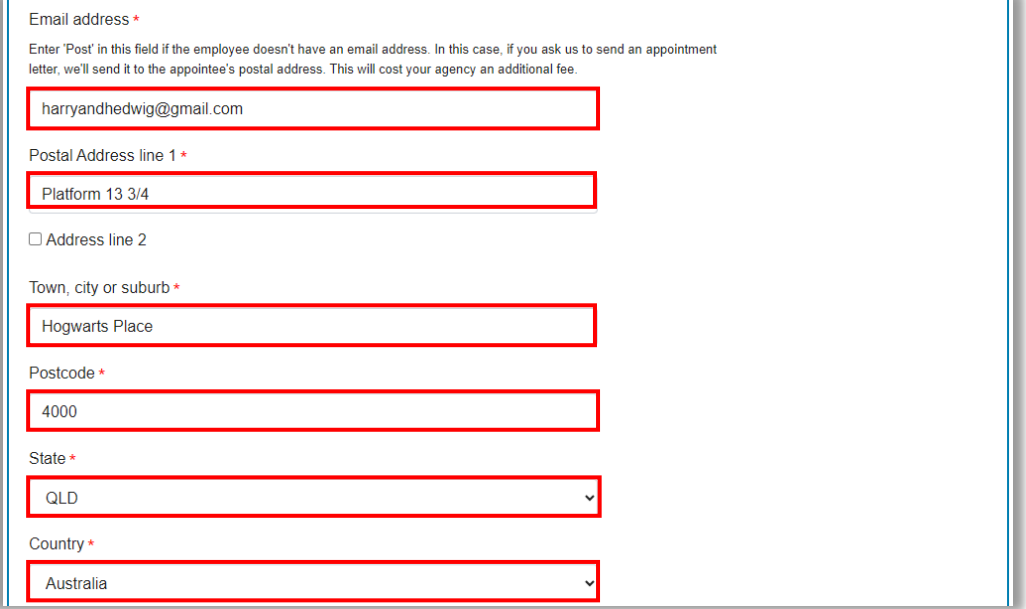

In the next field, advise if you would like QSS Recruitment to send an appointment letter on your behalf by selecting *'Yes'* or *'No'* from the drop-down list.

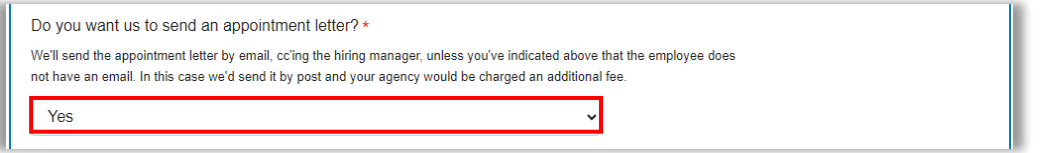

Then select *'Yes'* or *'No'\*\** if you have confirmed the employee can work in Australia.

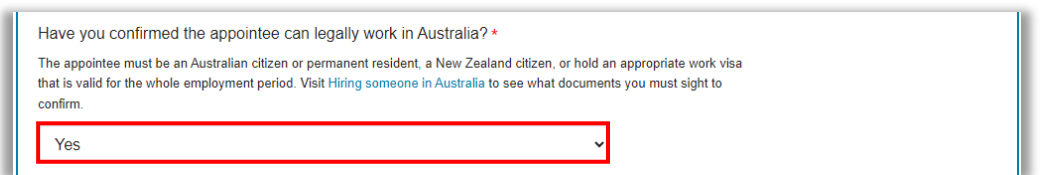

**\*\***If *'No'* is selected, the following message will appear and you will not be able to continue in this process until you have confirmed the employee is permitted to work in Australia.

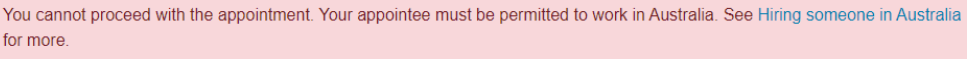

In the next field, indicate if the employee has received one of the following benefits in the last 12 months:

- VER Benefit\*\* Voluntary Early Retirement
- VSP Benefit\*\* Voluntary Separation Package
- VMR Benefit\*\* Voluntary Medical Retirement

If the employee has not, select:

• None of the above

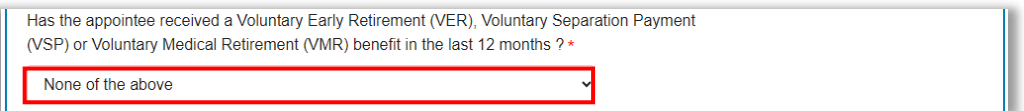

**\*\***If a benefit is selected, the following fields will appear below to confirm if a refund of the benefit is required or (for a VMR only) if a medical clearance has been received. Select the appropriate responses – *'Yes'* or *'No'*.

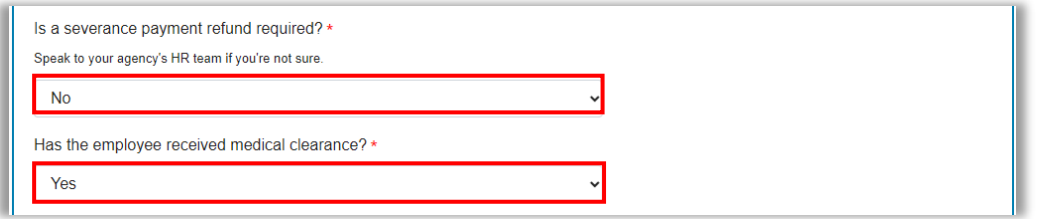

In the next fields, select or enter following information:

- Agency Timesheet Program Aurion ESS Timekeeper *or* TMR CATS (MyTime)
- Timesheet Program Ruleset e.g. PSA018
- Requires a Qualification, Licence, Skill or Registration 'Yes' or 'No'

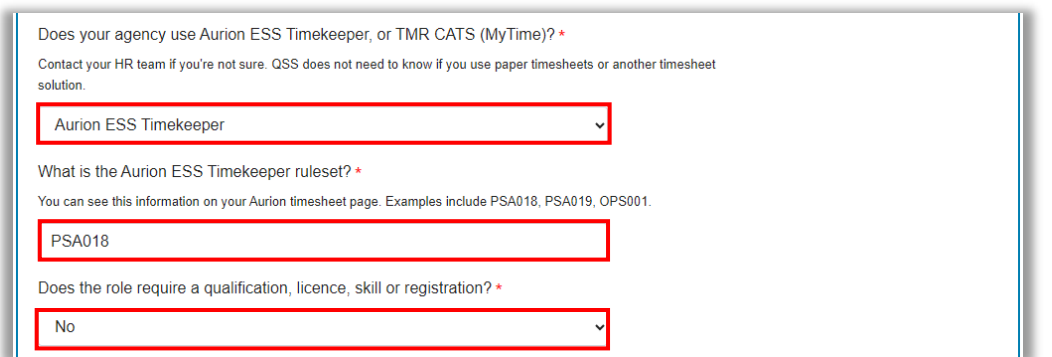

Next enter the appropriate Cost Centre for your Agency.

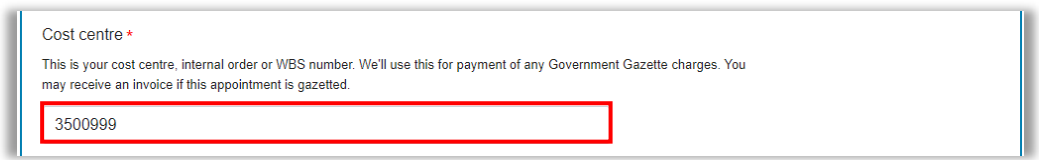

### <span id="page-15-0"></span>Step 2 (Part 2) – Position Details

This step contains the details of the position the candidate is being appointed to and any associated allowances or entitlements.

#### <span id="page-15-1"></span>Position Details

In the first field, review to confirm the correct position number is used.

*Please note that if this is a new position or, the existing position number requires updating or amending, any changes must be completed before you complete this appointment process. Please use the highlighted link provided.*

Also note, that the position number can be changed for making subsequent appointments to this vacancy.

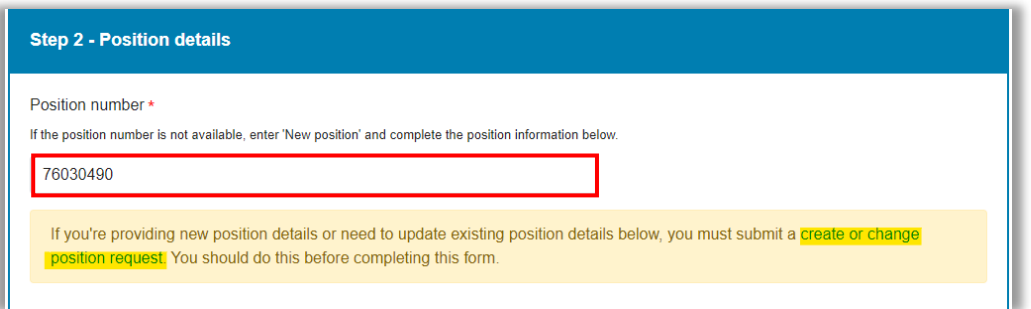

The following details of the position should be pre-populated. Please ensure that these details are correct before progressing any further:

- Position Title
- Position Classification
- Position Location

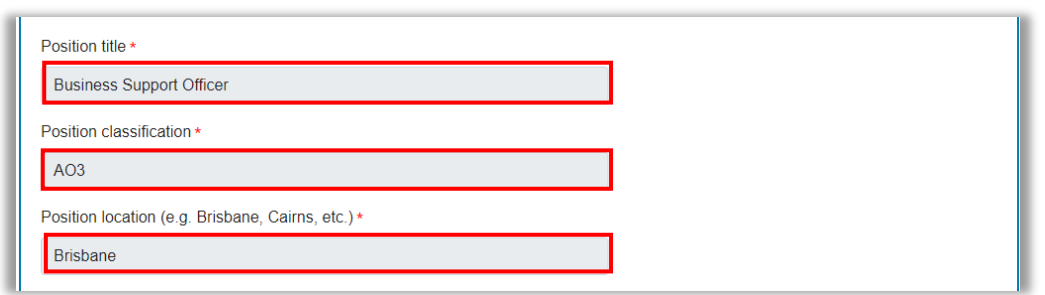

When details are confirmed correct, select to indicate if the position is vacant or not vacant.

If the position is not vacant, enter additional information in the field that appears below.

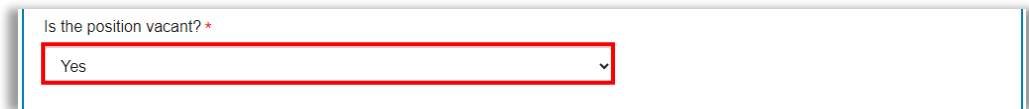

In the *'Organisational Structure'* section, the details for each level should pre-populate as shown below:

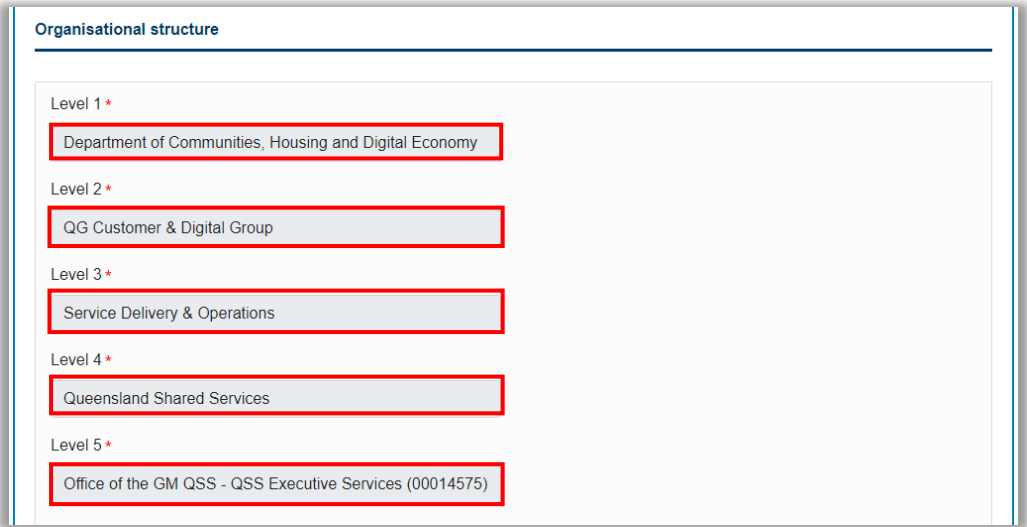

In the *'Appointment Type'* section, if the details are not pre-populated, enter the appointment details.

- What is the appointment type? select an option from the drop-down list
- Classification this field should pre-populate
- Pay point enter the pay point the employee is commencing on

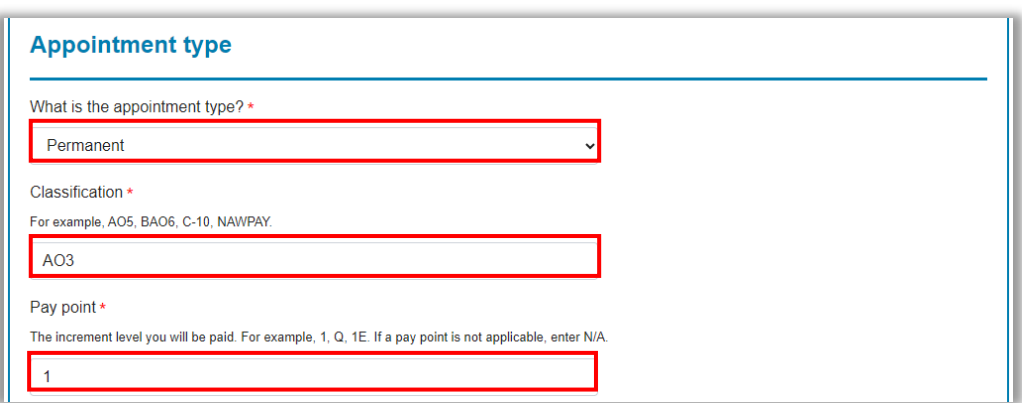

In the next fields, enter the employee's work arrangements:

- Arrangement**\*\*** Full-time or Part-time
- Is the appointee a shift worker select *'Yes'* or *'No'* from the drop-down list
- Work hours per fortnight enter fortnightly hours in hh:mm format

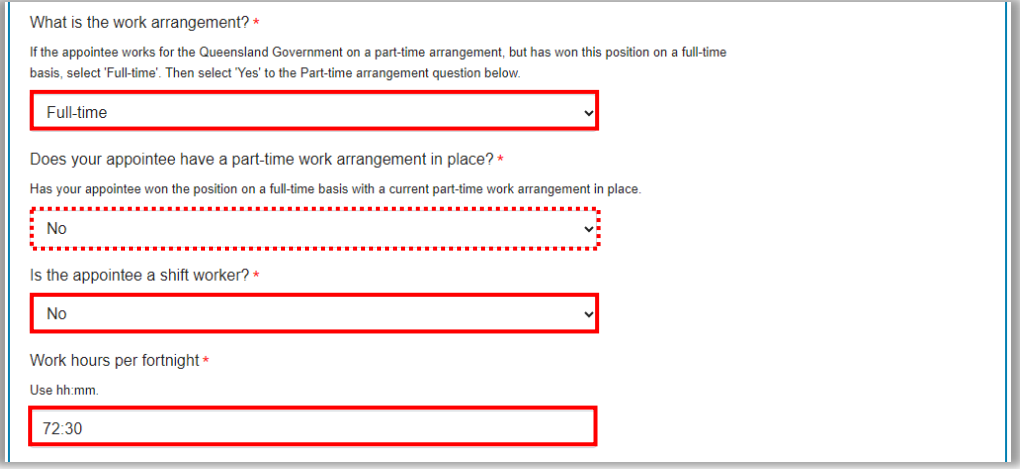

**\*\***Please note that if the employee's position is full-time and the employee commences on a part-time arrangement, when 'Full-time' is selected a Part-time arrangement field will appear to complete.

Next complete the start date details for the employee:

- Do you have an agree start date?
	- *'Yes'* use the calendar function to the right of the *'Start Date'* field to select the date
	- *'No'* a text box will appear advising *'Start date to be confirmed'*

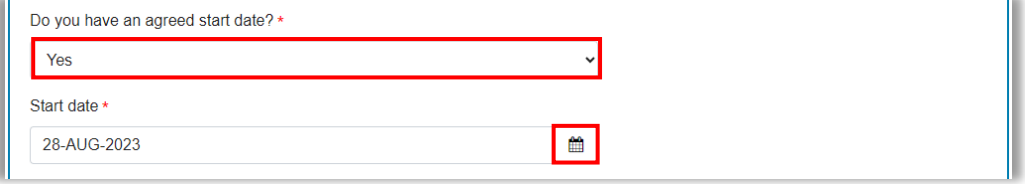

If the appointment is a contract or for a set period of time, complete the end date fields next:

- Do you have an agreed end date?
	- *'Yes'* use the calendar function to the right of the *'End Date'* field to select the date
	- *'No'* enter the length of the contract in the 'Length of the engagement' field that appears

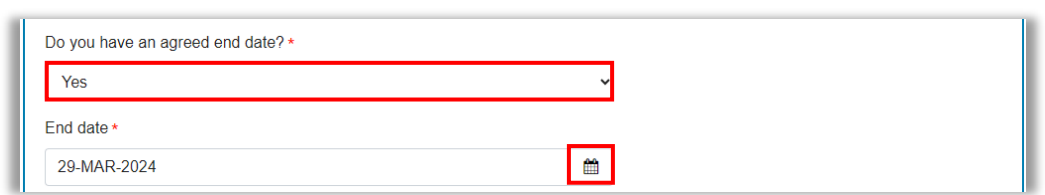

Complete the legislative conditions for the employee by selecting the appropriate legislative option from the drop-down lists for the following fields:

- Act
- Award
- Agreement

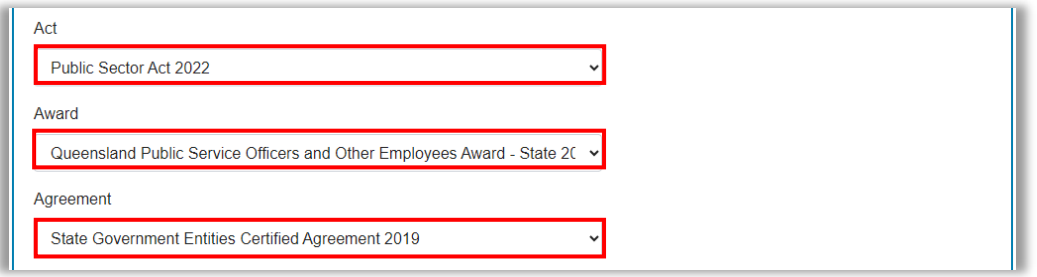

In the following field, please indicate if the employee is entitled to any allowances:

- *'No'* go to next question
- *'Yes'* enter the type of allowance in field that appears *(shown)*

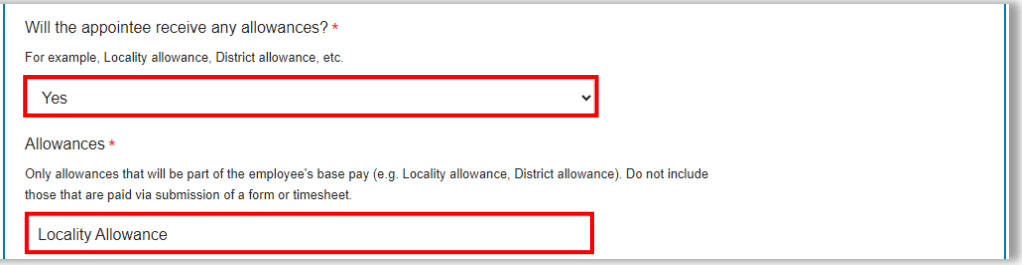

Then indicate if the employee is to serve a probationary period upon appointment:

- *'No'* go to next question
- *'Yes'* enter the period of the probationary period in the field that appears *(shown)*

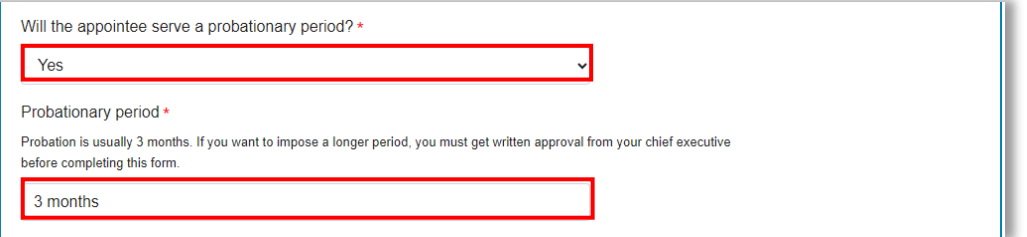

In the next field, indicate if the employee is entitled to any transfer or appointment expenses by selecting 'Yes' or 'No' from the drop-down list.

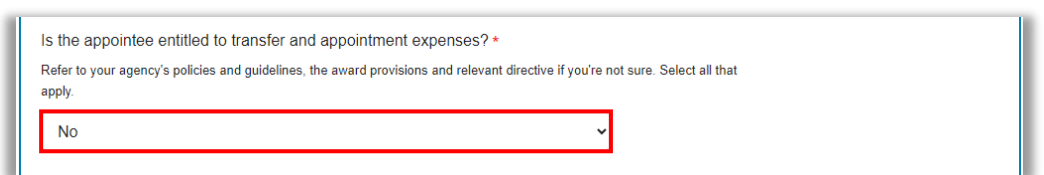

In the *'Additional Information'* section, you can add any additional relevant instructions or comments to the QSS Recruitment team and/or the QSS Payroll team.

Click on *'Next'* when you complete this section.

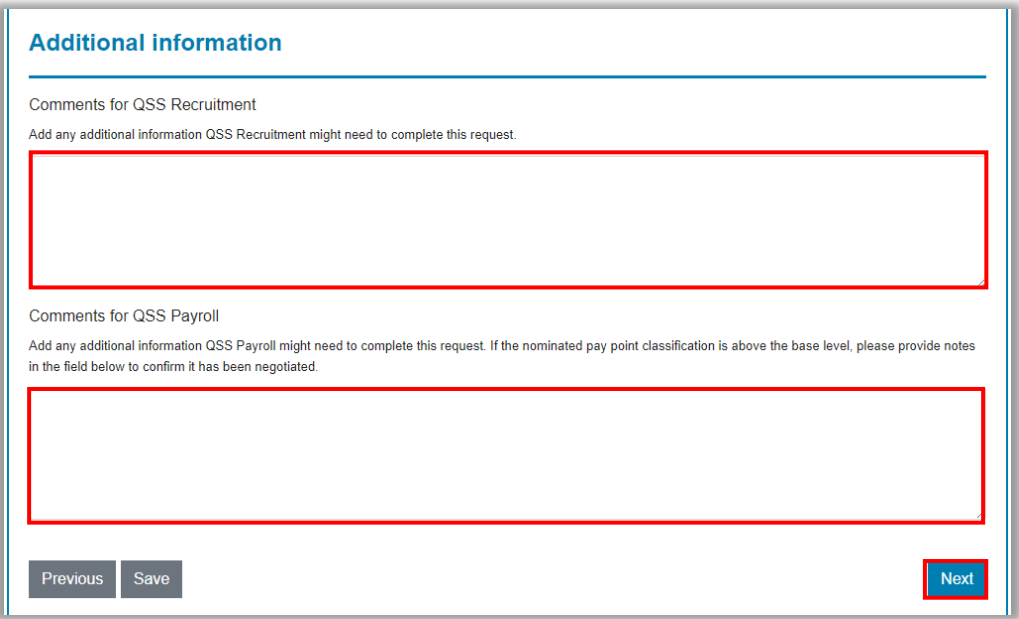

### <span id="page-19-0"></span>Step 3 – Approval

In this step you will need to enter the Approver's name and contact details. You will also be able to include the employee's supervisor in the notification.

#### <span id="page-19-1"></span>Approver Details

In the 'Approver' fields, enter the name and email address (respectively) of the Approver. If you would like the employee's supervisor to receive a notification of this appointment, add the supervisor's email address in the field provided.

Please note that you cannot nominate yourself as the Approver if you are completing this appointment form.

Click on 'Next' when completed.

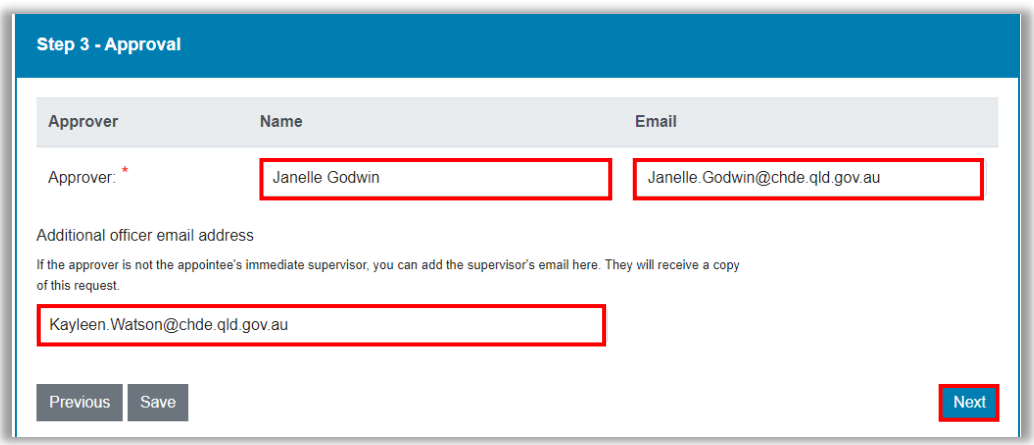

### <span id="page-20-0"></span>Step 4 – Appointment Details (Review)

Before the final submission, please review all the details in this step.

The first field in this screen should show the Appointment Reference Number.

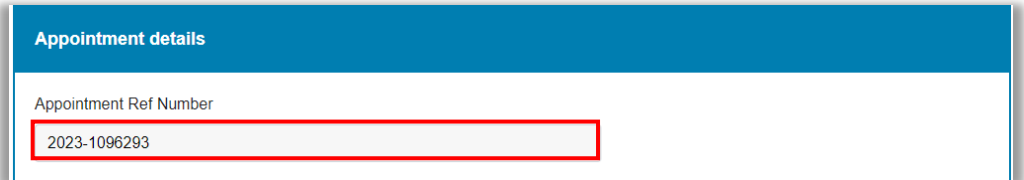

Scroll through sections of the form and review the information as you go. When you have reached the 'Approval' section, confirm that the 'Approver' details are correct and click on the 'Submit' button.

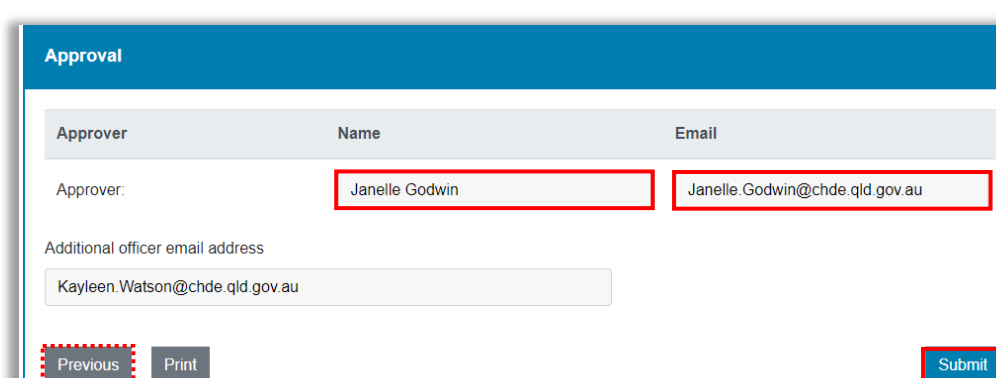

If you need to make changes, click on the *'Previous'* button to go back.

The appointment will now be *'Loaded'* and the process completed. Click on the 'X' in the top right of the screen to return to your Appointment Requests screen.

,

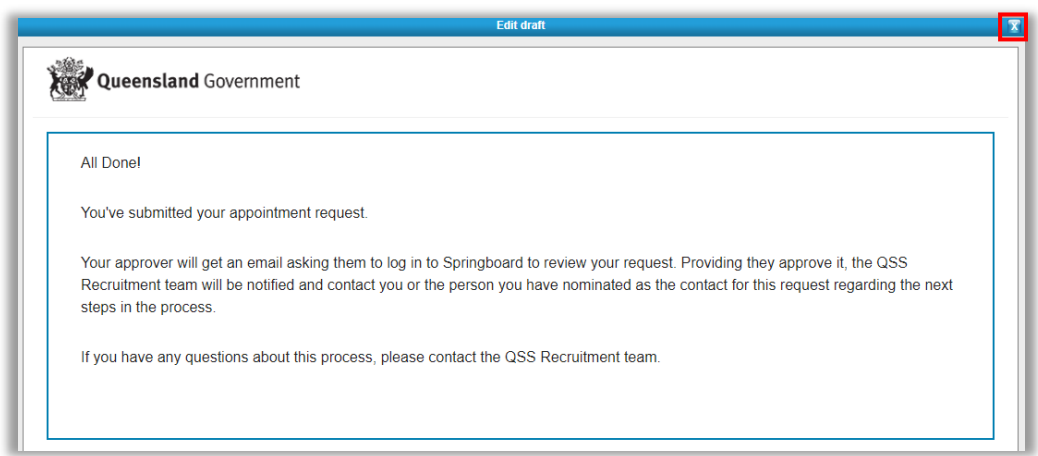

You will now see that this appointment request status has changed to *'Pending'*.

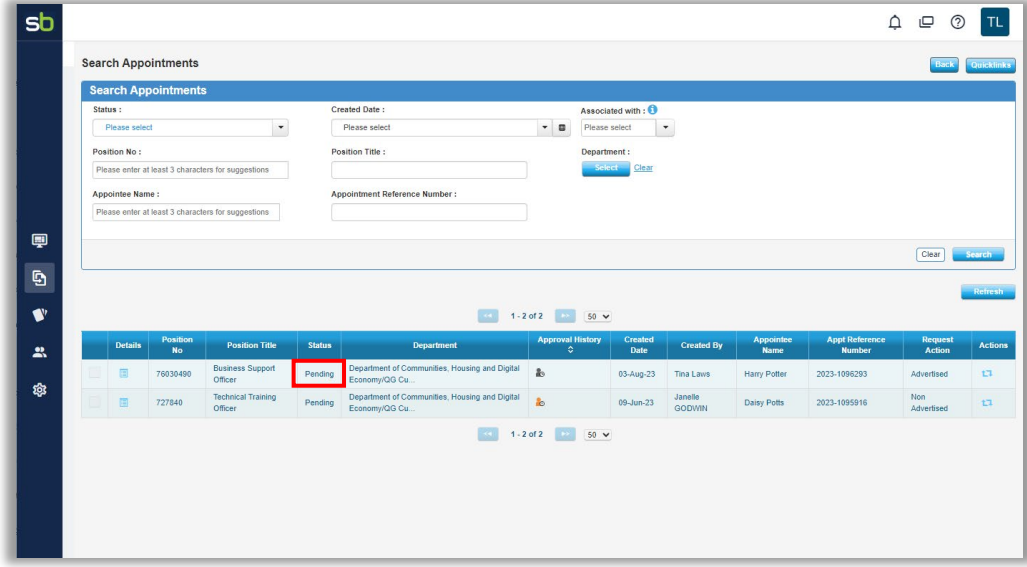

Log out of Springboard.

# <span id="page-21-0"></span>Email Notifications

After submitting the appointment for approval, 2 emails will be automatically generated.

- Confirmation of Appointment Submission (this is sent to the Initiator)
- Appointment Approval Request (this is sent to the Approver)

#### <span id="page-21-1"></span>Confirmation of Appointment Submission

When you have clicked on Submit and the appointment has been loaded, as the initiator of the submission, you will receive an email confirming the submission process.

This email will have the following details:

- Appointment Reference Number
- Position Title and Number
- Approving Officer's Name

A link to view the appointment request

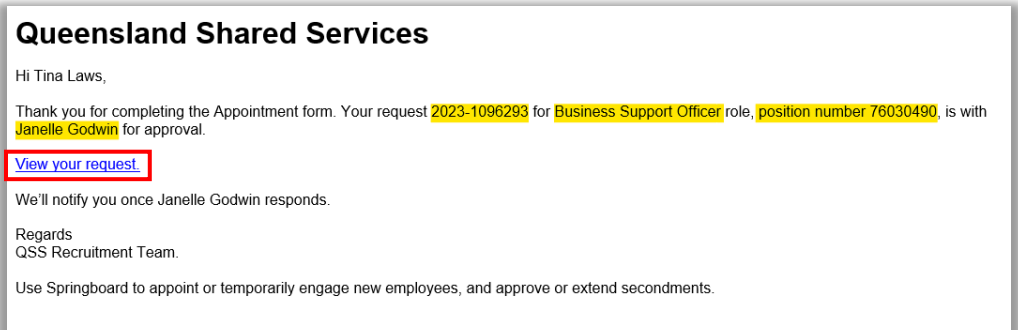

#### <span id="page-22-0"></span>Appointment Approval Request

The approving officer will receive an Appointment Approval Request with the following details:

- Submitter's Name
- Candidate's Name
- Appointment Reference Number
- Position Title
- Link to Approve or Decline Appointment

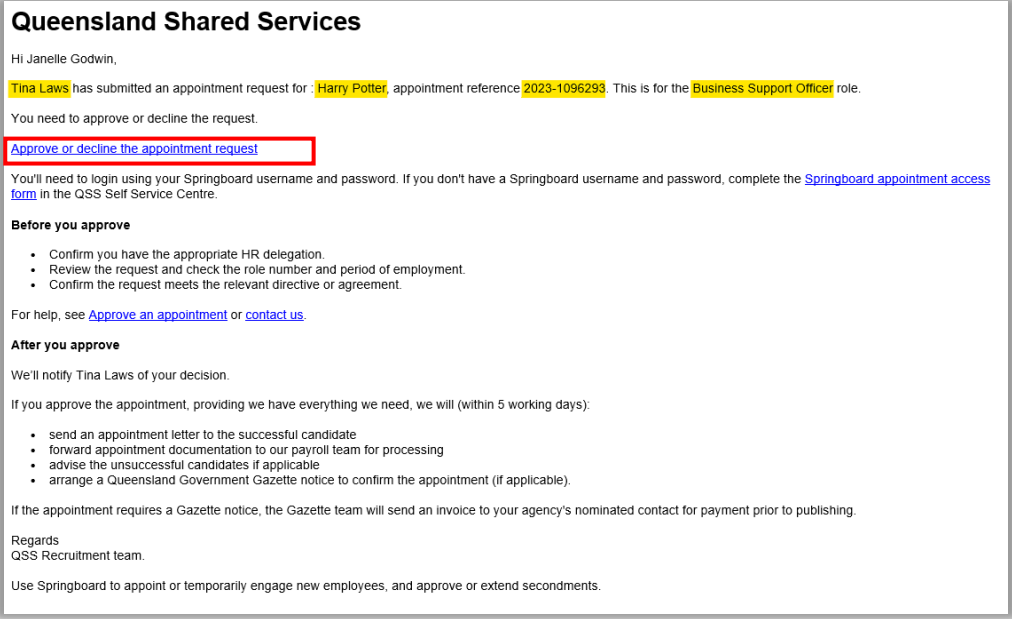

After the Approver has approved the appointment, the Initiator will receive 2 emails. Refer to 'Approve or Decline an Appointment'.

## <span id="page-22-1"></span>Change Approver – Post Submission

After you have submitted the appointment, you may need to change or amend the Approver. To do this, log into Springboard and on your *'Appointment Requests'* page select *'Your Pending Appointments'*.

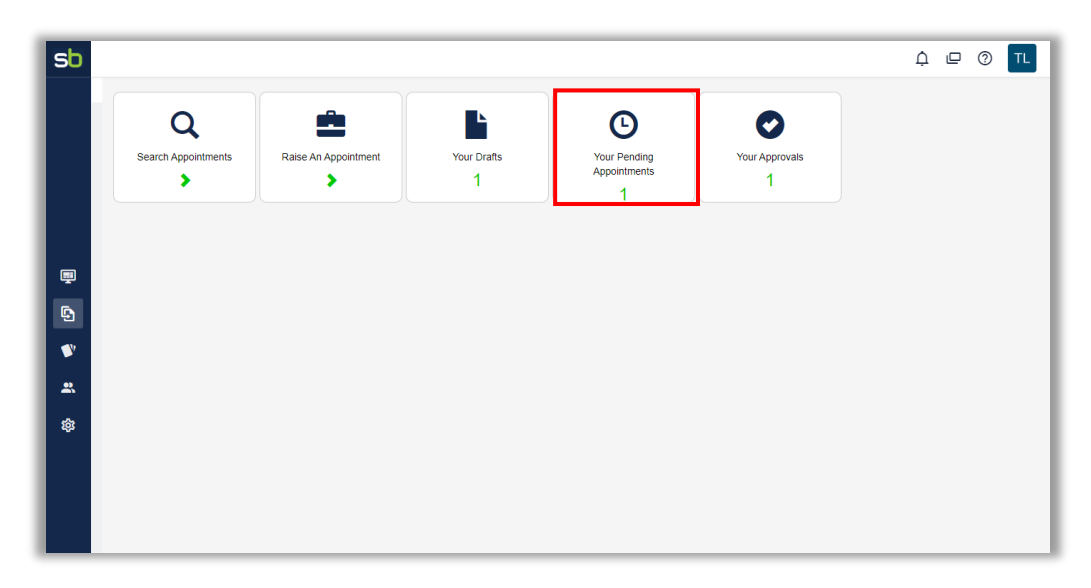

In this next screen you will see all pending appointments that you have submitted that are awaiting approval. Hover you mouse over the 'Approval History' column, towards the centre of the line, hover your mouse over the icon  $(\bullet)$  to view the current Approver.

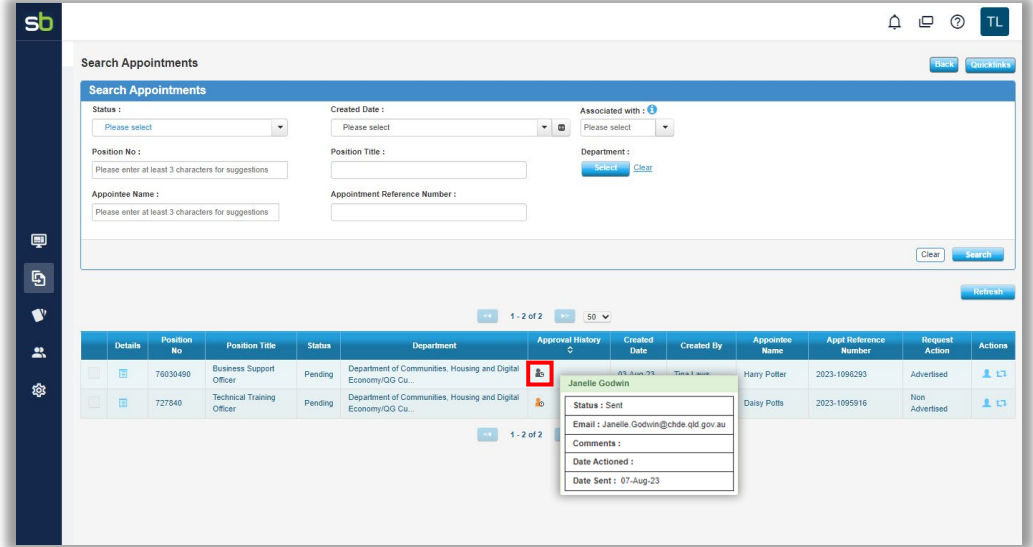

To change the name of the Approver, click on the icon (1) in the 'Actions' column on the far right of the screen and for the appointment you want to update.

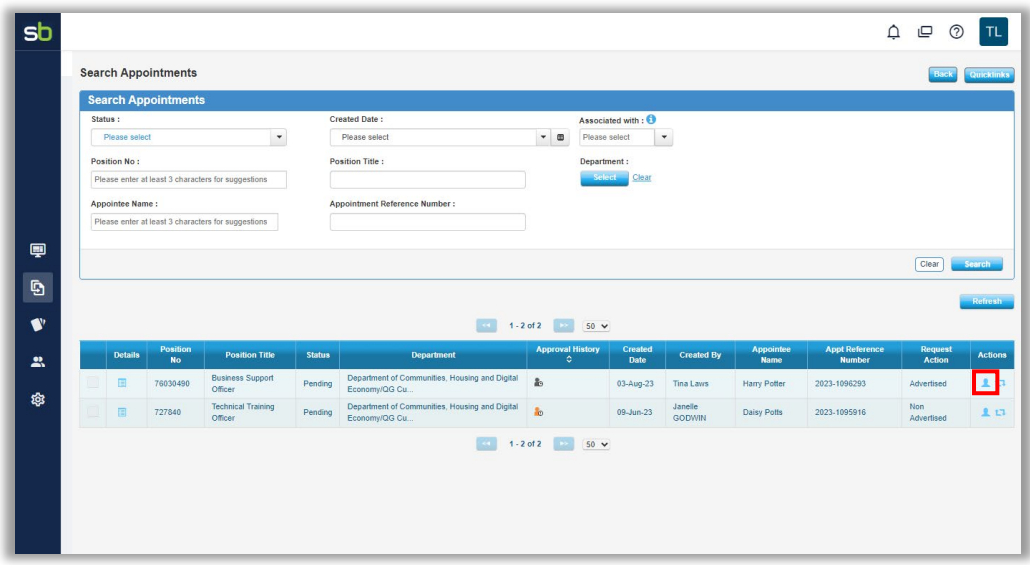

The *'Delegate'* box will appear on your screen. Enter the name of the new Approver and select the name when it appears, then click on the *'Delegate'* button to update.

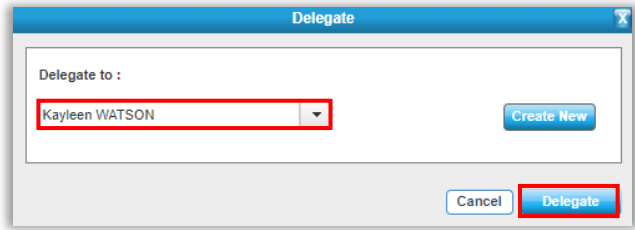

If your Approver does not appear in the list, click on *'Create New'* and follow the prompts to create a record for your Approver.

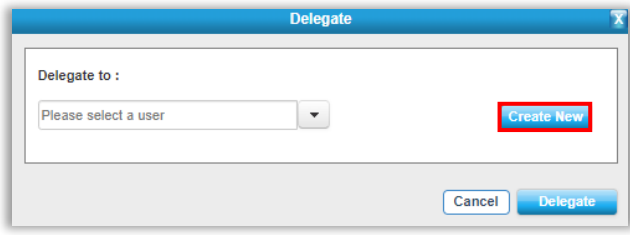

To confirm your change, in the 'Approval History' column, towards the centre of the line, hover your mouse over the icon  $(\bullet)$  to view the current Approver.

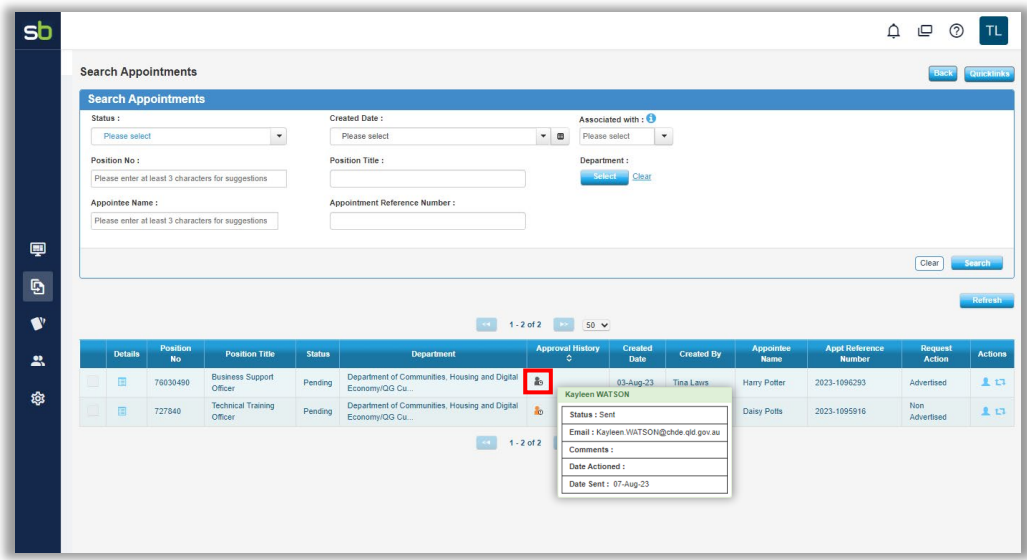

Log out of Springboard.

# <span id="page-25-0"></span>Amend an Appointment Post Rejection

If the appointment is rejected by the Approver due to an error in the form, you will need to *'Retract'* and *'Re-launch'* the form to make amendments or changes as necessary.

You will have received 2 emails advising of the rejection, these will include a link to the appointment application. Click on the link in one of the emails to log in and make any changes as mentioned in the *'Comments'* field in the appointment form by the Approver.

![](_page_25_Picture_50.jpeg)

**Or**

![](_page_26_Picture_47.jpeg)

You will be taken directly into the Springboard and the appointment form will appear on your screen. Scroll to the end of the form and in the *'Approver Comments'* field at the end, review the changes or corrections to be actioned. Click on the *'Re-launch'* button to open the appointment form in order for any edits to be made.

![](_page_26_Picture_48.jpeg)

After you have made the changes, go to the end of the application form and click on the *'Submit'* button to re-submit for approval.

![](_page_26_Picture_49.jpeg)

The following message will appear to confirm completion.

![](_page_27_Picture_90.jpeg)

Close this screen when completed.

As before, you will receive an email confirmation of the appointment submission and the Approver will receive another email for the approval request.

# <span id="page-27-0"></span>Subsequent Appointment

If you would like to appoint another candidate from the same vacancy list from an existing Advertised Appointment, you can access the vacancy using your unique link provided to you when the vacancy was initially advertised. Please note that this link will become inactive after 3 months of the first appointment being processed.

If the link the has expired, you will need to contact the QSS Recruitment team to resend the link to the vacancy list. Go to ForGov and submit a 'Contact Us' request in ServiceNow Self Service Centre. You will need to include the following information:

- Job Advertisement Reference
- Name and email address of person the link is to be sent to

When the link is received, follow the above process to appoint another candidate - see Successful [Candidate Request](#page-3-0) .